# **Mobile Access Portal Gateway User's Guide**

TL-MAP1810-0Px TL-MAP-1810-0Sx

Code No. LIT-12011999 **Software Release 4.2 Issued February 2018** 

Refer to the QuickLIT website for the most up-to-date version of this document.

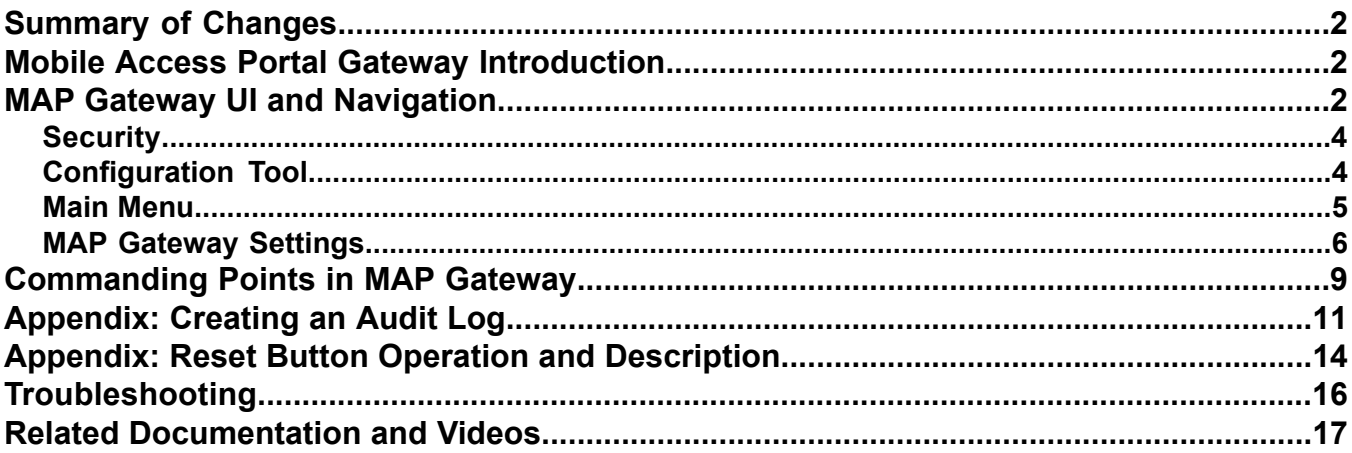

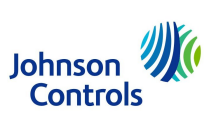

## <span id="page-1-0"></span>**Summary of Changes**

The following information is new or revised:

Added support for BCPro™.

### <span id="page-1-1"></span>**Mobile Access Portal Gateway Introduction**

The Mobile Access Portal (MAP) Gateway is a pocket-sized web server that provides a wireless mobile user interface to Smart Equipment and Johnson Controls® branded system controllers and thermostats. Small, lightweight, and easy to use, the MAP Gateway joins the rapidly expanding list of Johnson Controls products that leverage the power of mobility and smart devices to improve daily operations. The MAP Gateway may be used as a portable device (carried from to site to site, as needed by field personnel) or it may be permanently mounted on-site.

This document describes day-to-day use and features of the MAP Gateway, including where to find settings and how to navigate the screens, but does not address equipment controller details. For more information on individual controller and application settings, refer to the associated technical literature.

You can use the MAP Gateway to communicate with field controllers of several different systems, including Metasys®, *Facility Explorer*®, and *BCPro*™. The MAP Gateway can also talk to Smart Equipment rooftop units (RTUs) with Simplicity SMART Equipment (SSE) control boards. The MAP Gateway supports Johnson Controls branded field controllers, including FEC, FAC, VMA, PCA, PCG, and PCV Series devices. It also supports the TEC3000 Series Thermostats.

### **Notes:**

- SSE control boards are also known as Unitary Control Boards (UCBs) in some instances.
- <span id="page-1-2"></span>• The MAP Gateway **cannot be used** on Smoke Control systems or *Metasys* for Validated Environment (MVE) sites.

### **MAP Gateway UI and Navigation**

The MAP Gateway User Interface runs in a secure web browser on your computer or mobile device. It is scalable to work on computer screens and the smaller screens of mobile devices. When you first log in to the MAP Gateway, you are presented with the Access Point Legal Disclaimer as well as the MAP Gateway and License information. You must agree to this information in order to access the MAP Gateway. When you click **I Agree**, you will be able to log into the MAP Gateway to configure it and view the data of its discovered controllers. See the MAP Gateway UI *[Figure](#page-2-0) 1*. The exact view on different web browsers and different devices may vary, but the basic layout and functionality is the same.

From the **Home Screen**, the left panel of the UI allows you to select a specific device from the **Choose a device** drop-down list, choose **Settings** to access and modify settings of the MAP Gateway, perform software updates and other administrative tasks depending on the user's role, or choose **Admin** to log out or change your password.

The right pane contains the full list of devices that the MAP Gateway has discovered. Each entry in the device list shows the device address, the name, a description, signal strength, and a label. A green label that says **Currently Connected** indicates that the MAP Gateway is connected directly to that device's SA Bus. If you are connected directly to the SA Bus of an SSE or UCB on Smart Equipment, you can see all devices on that network. If you are connected directly to the SA Bus on a field controller, you have the ability to see all the devices on the network, however, the device list is not automatically updated when new devices are added. Therefore, you need to click the **Rediscover Devices** button to get updates to the device list when connected to the SA bus of a field controller.

If the row is light blue and shows a down arrow icon, it indicates that the discovered device is online but its system points have not yet been read or discovered. Clicking the row instructs the MAP Gateway to retrieve the available views and points from that device. Until the device has had its points discovered, it is not selectable from the **Choose a device** drop-down list. Once the device points have been discovered, the icon changes to an arrowhead as shown in the following figures.

A light grey device list entry background with a Not Supported label indicates that the MAP Gateway identifies a device online but does not recognize it as a supported device.

<span id="page-2-0"></span>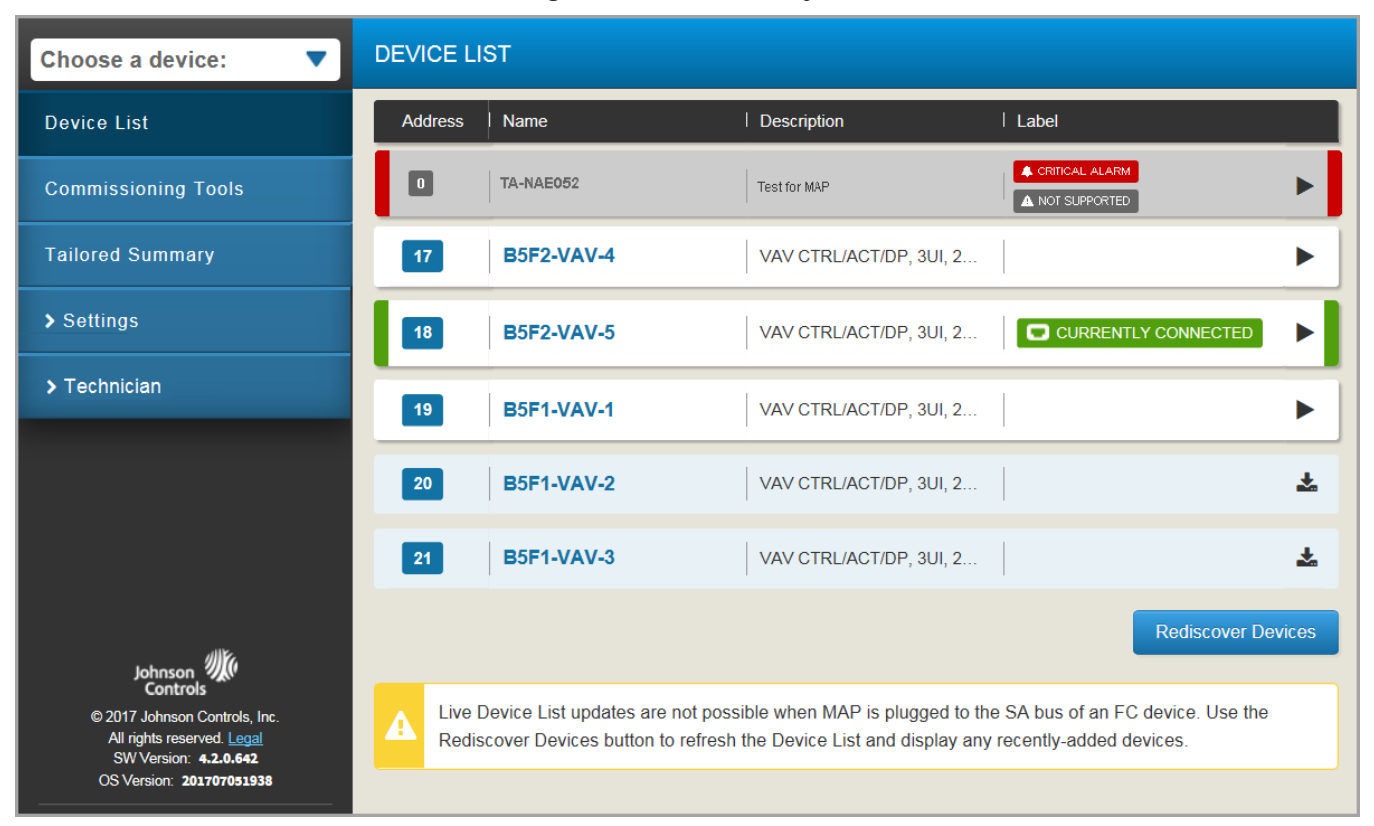

#### **Figure 1: MAP Gateway UI**

The MAP Gateway uses colored bars to indicate the condition of points and alarms. These bars enable the user to quickly get the most important statuses from a long list of points. Points that are in an alarm status show red bars at left and right sides of that point's entry in the list. Points that are overridden or Out of Service show orange bars. Points that are Offline show black bars. These colors and rules match the default indicators in *Metasys* systems. Point values that are read-only show grey borders.

### **Navigating in the MAP Gateway UI**

When using the MAP Gateway through a web browser on a computer, you see the entire user interface with the left side of the MAP Gateway dedicated to menu selections and the right side dedicated to equipment selections. You can select, view, or adjust the Device List, overall settings, and Admin Options. When navigating to other menus, a menu button appears at the top of the list to allow you to return to the home screen.

When viewing the MAP Gateway interface on a phone or mobile device, the screen displays either the menu selections on the left or the equipment selections from the right. You can slide the screen left or right to see the desired selections.

For information on MAP Gateway settings, see the *MAP [Gateway](#page-5-0) Settings* section.

### <span id="page-3-0"></span>*Security*

The MAP Gateway uses security certificates to authenticate itself to web browsers. Refer to the *Mobile Access Portal Gateway Network and IT Guidance Technical Bulletin (LIT-12012015)* for information on installing and using security certificates.

The first time you log in to the MAP Gateway, the Change Password and Passphrase web page appears. You must change the Admin password and Wi-Fi passphrase. MAP Gateway passwords must have at least eight characters, at least one digit (0–9), and one upper case letter (A–Z). The Wi-Fi access point passphrase must have at least eight characters, but there are no other restrictions.

Follow these simple rules to add complexity to your password:

- Use a password that is at least eight (8) characters in length (and preferably longer than eight characters).
- Do not use dictionary words in your password.
- Use uppercase and lowercase letters.
- Use numbers.
- Use symbols such as \$, %, &.

<span id="page-3-1"></span>If you forget the Admin password, you can reset the MAP Gateway to the factory password that is located in the original Quickstart Guide. For this reason, you should maintain physical security of the *Mobile Access Portal Gateway Quick Start Guide (Part No. 24-10737-16)* with the passphrase on it to discourage unauthorized attempts to access equipment.

### *Configuration Tool*

Field Controllers use the Configuration Tool (CCT or PCT) to configure content displayed for the MAP Gateway. You can configure the display after you select the hardware in the Hardware Definition Wizard of the Configuration Tool. Once a display is configured for and downloaded to a controller, a MAP Gateway is able to use the configuration data to determine what information it shows for that controller.

**Note:** The default controller setting of the CCT divides configured points into generic sections of Input, Output, and Miscellaneous. These sections do not always match what is shown in the MAP Gateway. Therefore, some points displayed in the Inputs list in the CCT may show up in the Parameter Category in the MAP Gateway. However, you may use a custom display object in the CCT to define how the groupings of points appear in the MAP Gateway.

For more information on how to define CCT, see *Control Tool Help. (LIT-12011147).*

### **Display Configuration**

Use a custom display object to determine how information displays in the MAP Gateway UI.

For the MAP Gateway, the Display Configuration allows you to:

- define which folders and points appear on the home page
- define the order and groupings of folders and points on the home page
- edit point user names and descriptions using the Mass Edit feature

After you configure the display and download the application to the controller you can then click **Rediscover Devices** in the MAP Gateway Device List page. The MAP Gateway is refreshed and reads the new display information.

### <span id="page-4-0"></span>*Main Menu* **Table 1: MAP Main Menu Descriptions**

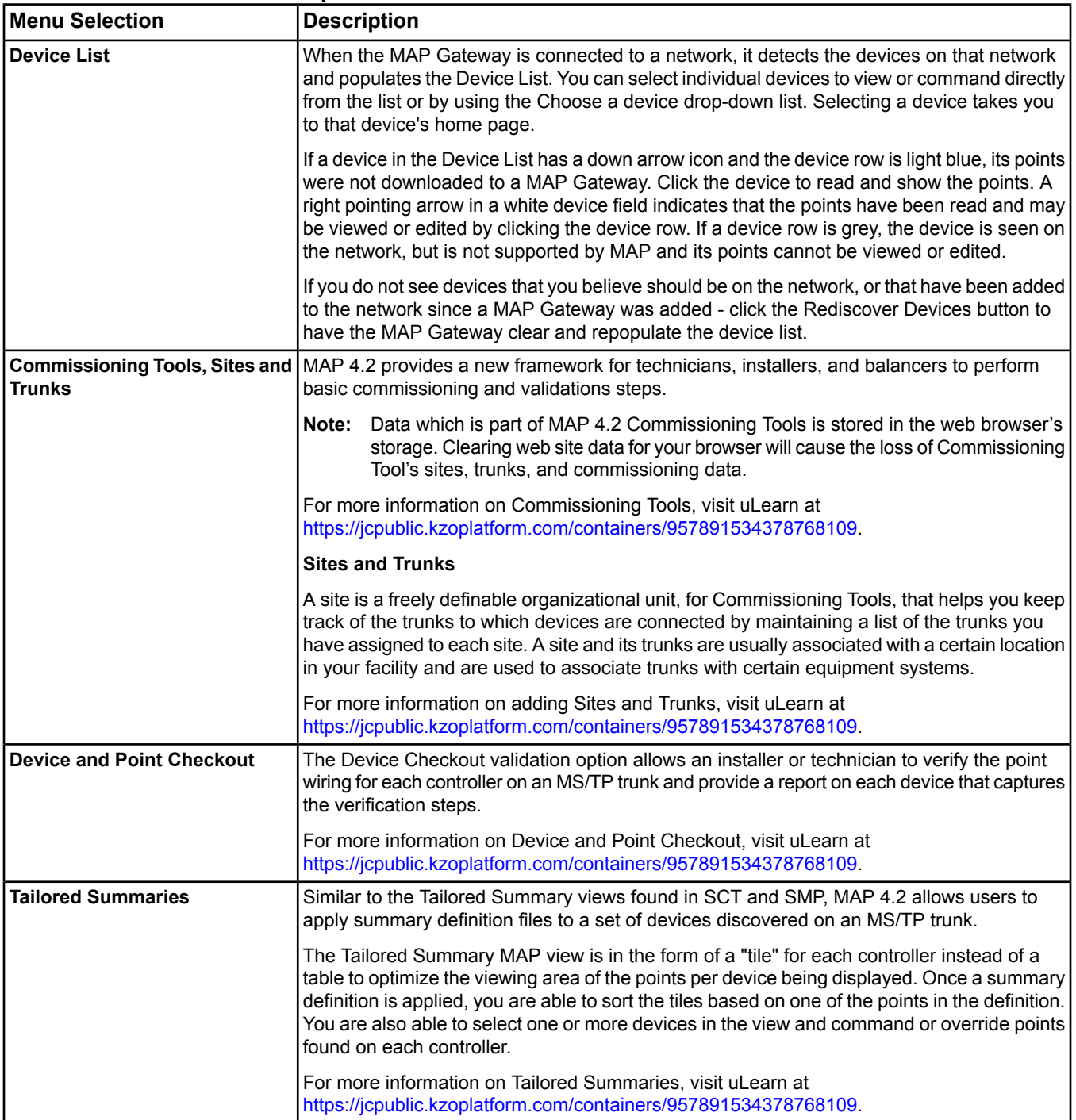

#### **Table 1: MAP Main Menu Descriptions**

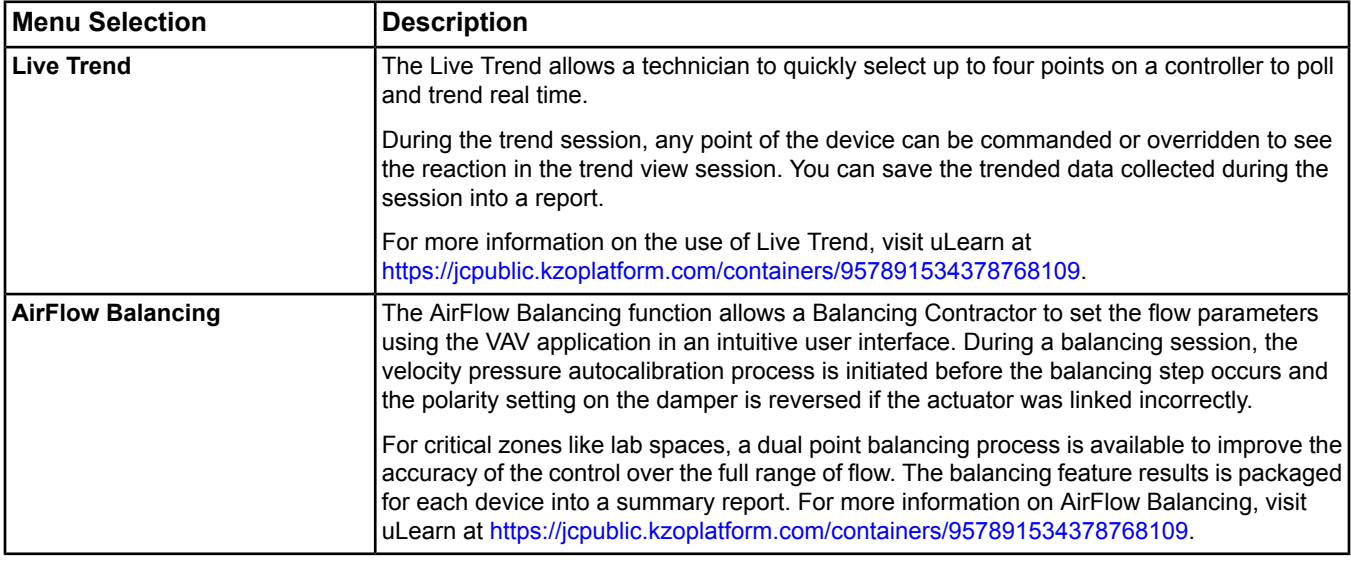

### <span id="page-5-0"></span>*MAP Gateway Settings*

This section describes how to adjust the settings of the MAP Gateway according to user level.

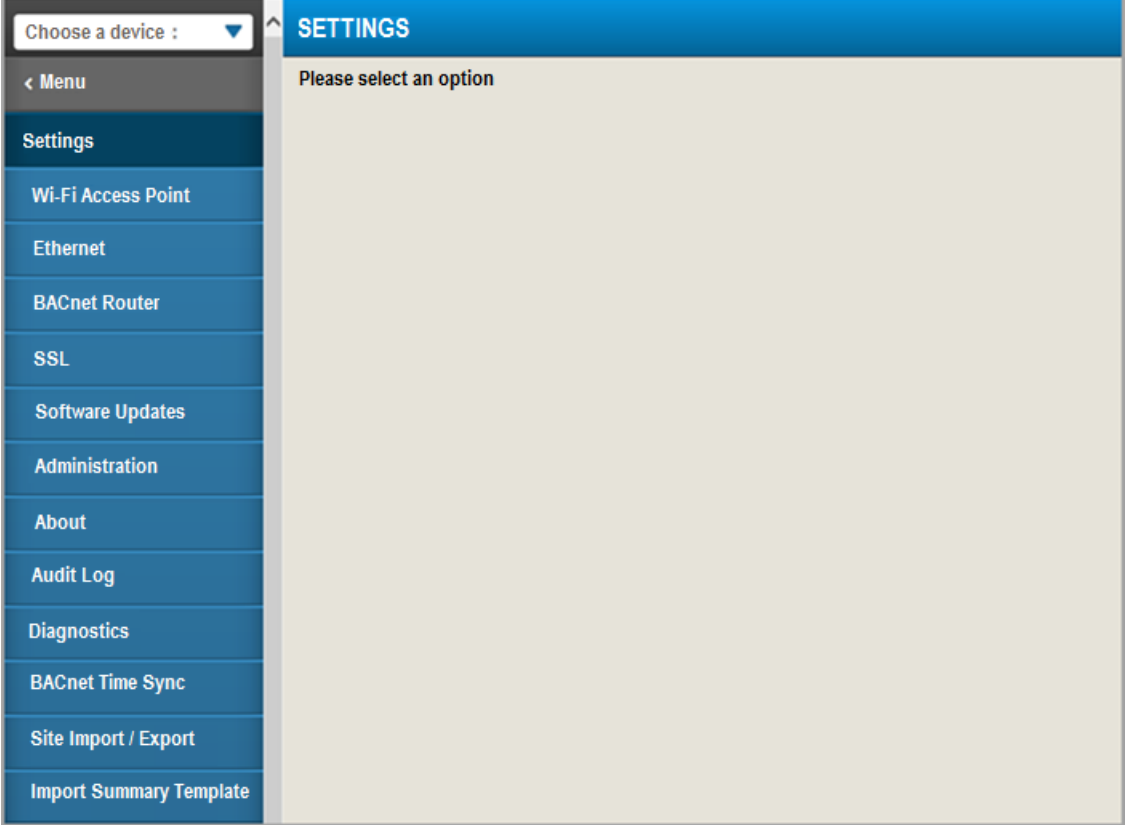

### **Figure 2: MAP Gateway Settings Menu (Administrator)**

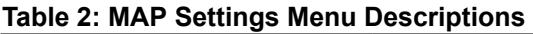

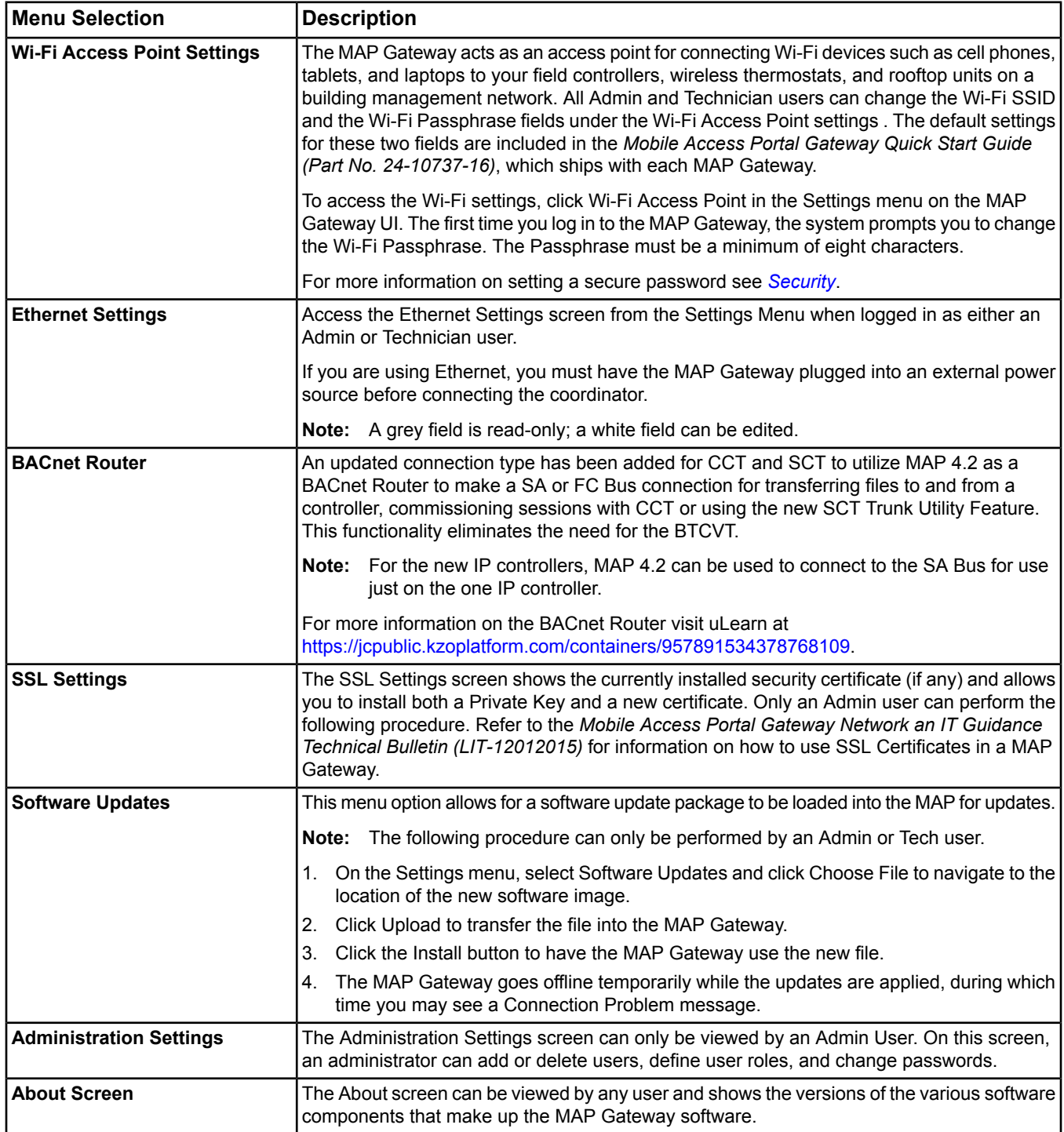

### **Table 2: MAP Settings Menu Descriptions**

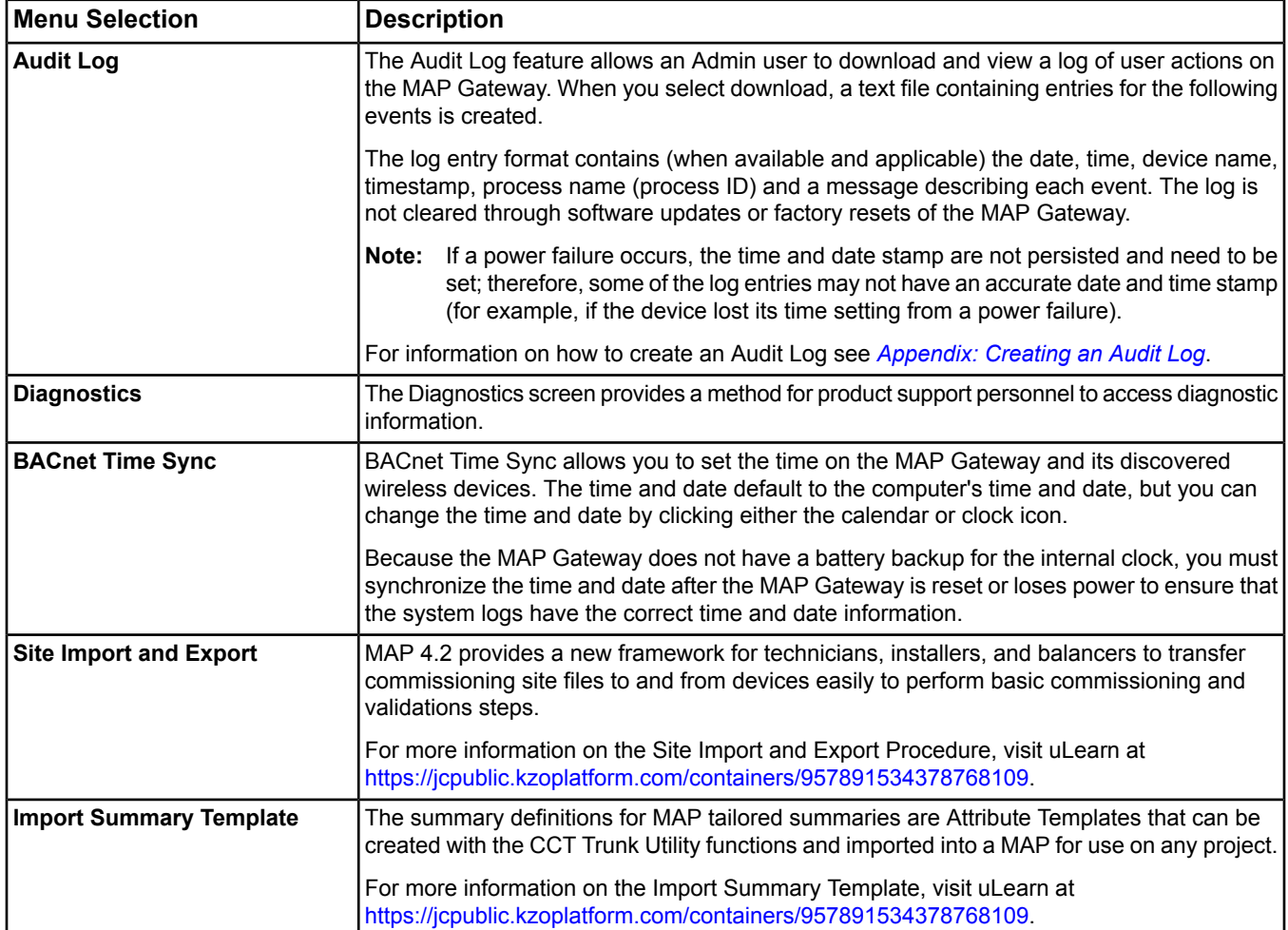

### <span id="page-8-0"></span>**Commanding Points in MAP Gateway**

Commands allow you to change a point's value. Commanding can also be done from Point Tailored Summary, Point Check Out and from Live Trend. To search for training videos on the use of Commanding Points in the MAP Gateway, visit uLearn at <https://jcpublic.kzoplatform.com/containers/957891534378768109>.

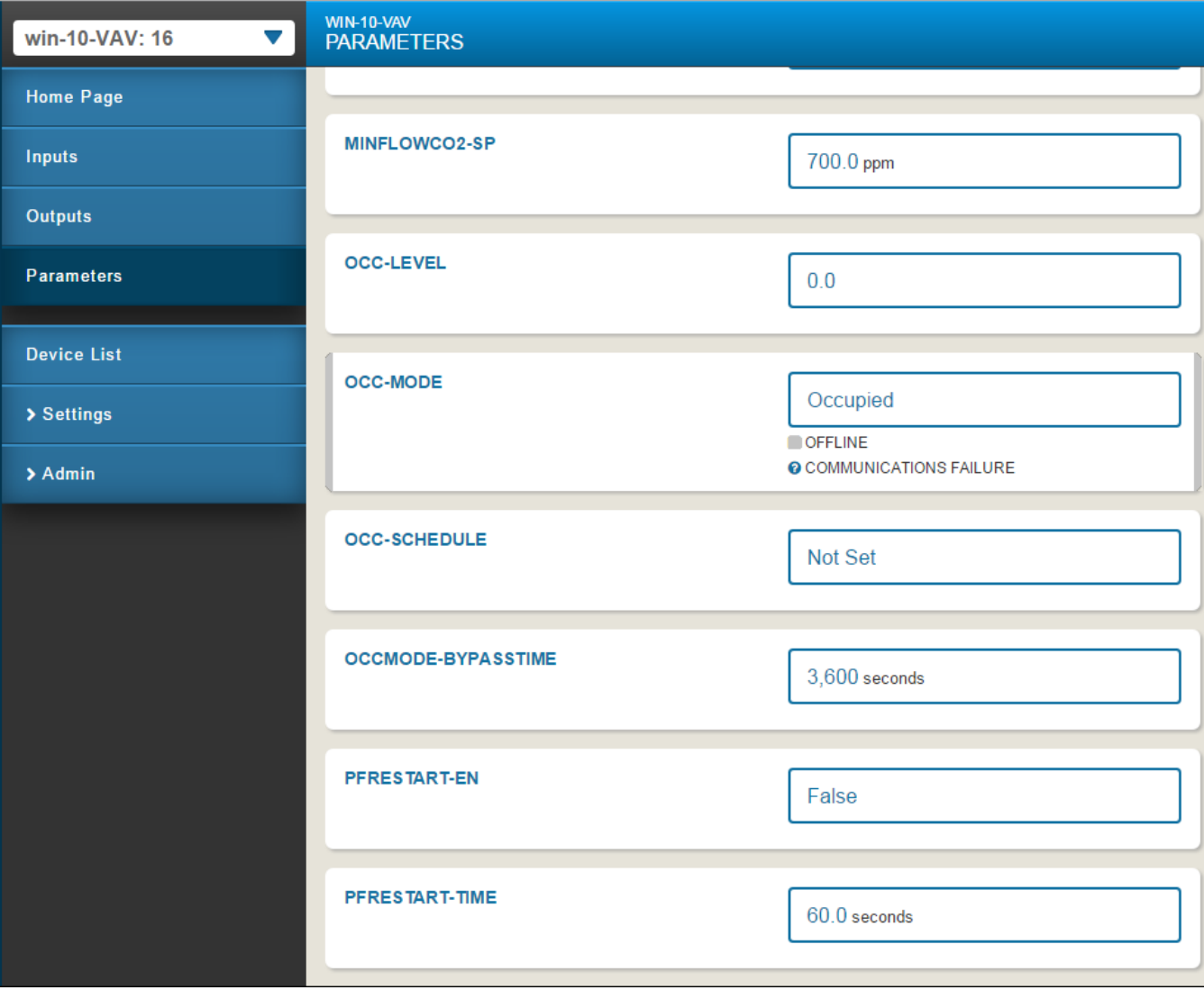

### **Figure 3: Parameters Screen**

To command the **MINFLOWCO2-SP** to a different value, click the field next to it (outlined in blue). The screen for commanding that field appears as in the figure below. In this case, you select **Change Default Value** from the drop-down list and use the up and down arrows to change to a valid temperature that you want to use. The range of valid temperatures is shown below the field. When you are satisfied, click **Save**. Different types of points have different adjustments that can be applied.

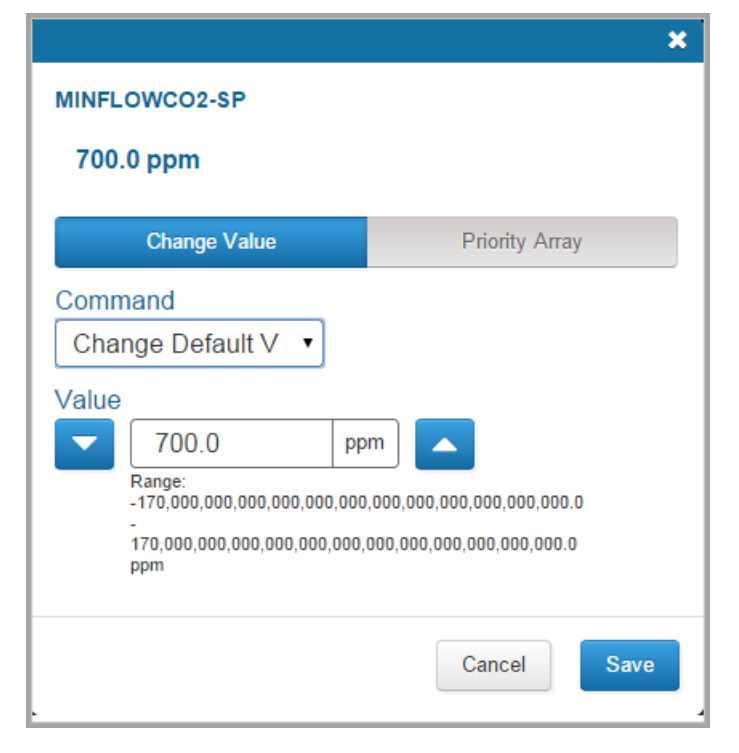

**Figure 4: CV Occupied Cooling Setpoint Command Screen**

**Note:** Pressing the **Priority Array** button allows you to see all the active values in the Priority Array.

### <span id="page-10-0"></span>**Appendix: Creating an Audit Log**

To download and view an audit log, refer to the callout numbers in the following screen:

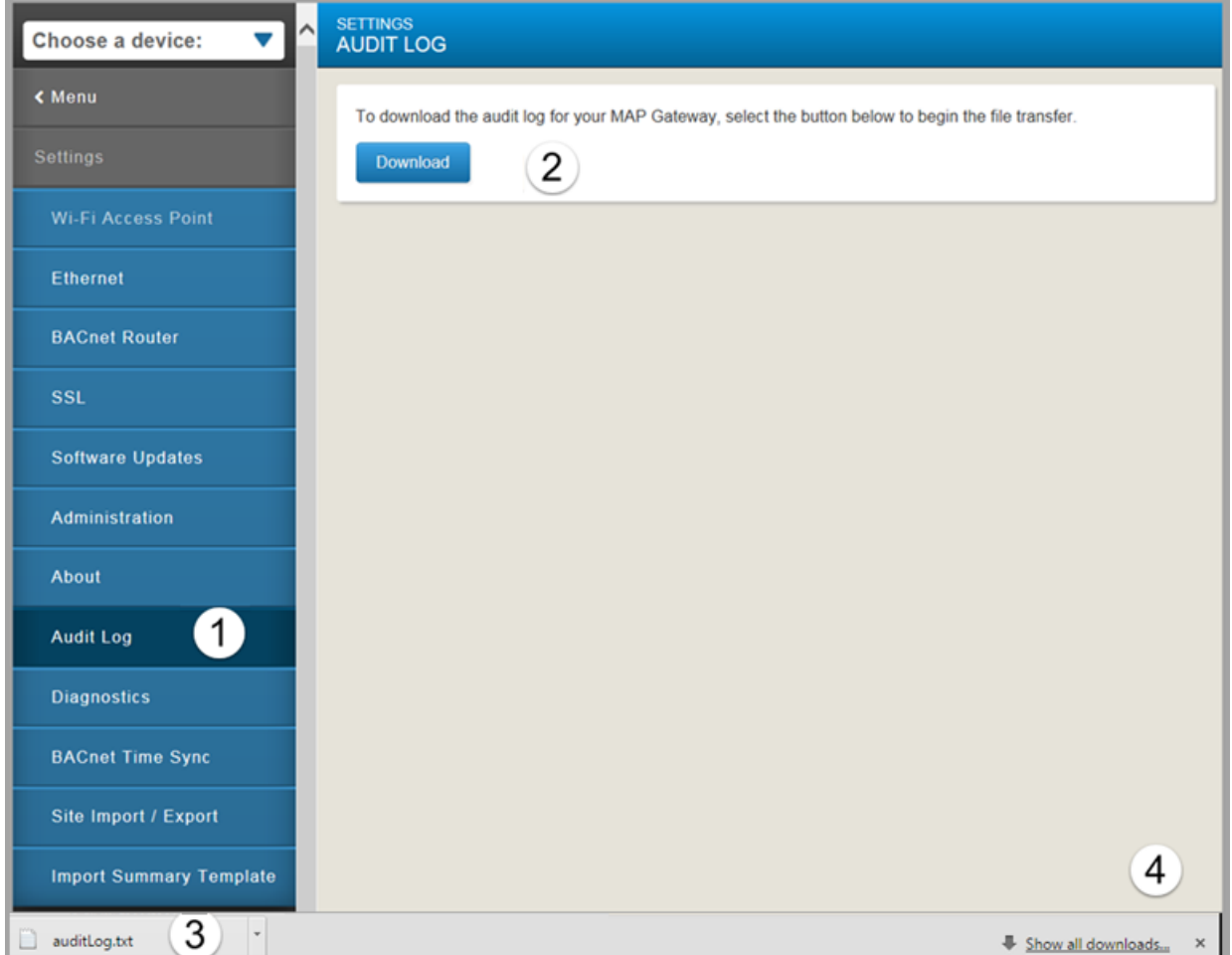

#### **Figure 5: Audit Log Download Screen**

- 1. On the **Settings** menu, select **Audit Log**.
- 2. Click **Download**.

**Note:** The **Audit Log** overwrites anything that was previously downloaded. Move the existing file to another location before you download a new **Audit Log** if you wish to save an archived copy.

- 3. The auditLog.txt file appears in the lower left corner of the screen. Clicking the down arrow allows you to open it as a text file or show the file in the downloads folder on your computer.
- 4. The bottom right **Show all downloads** option allows you to show all the files that have been downloaded.
- 5. From Microsoft® Excel®, navigate to the downloads folder.
- 6. Select **Text Files** (\*.prn,\*.txt,\*.csv) as the file type to open and choose **auditLog.txt.**
- 7. Click **Open**. The Text Import Wizard appears at Step 1 of 3.

### **Figure 6: Text Import Wizard - Step 1**

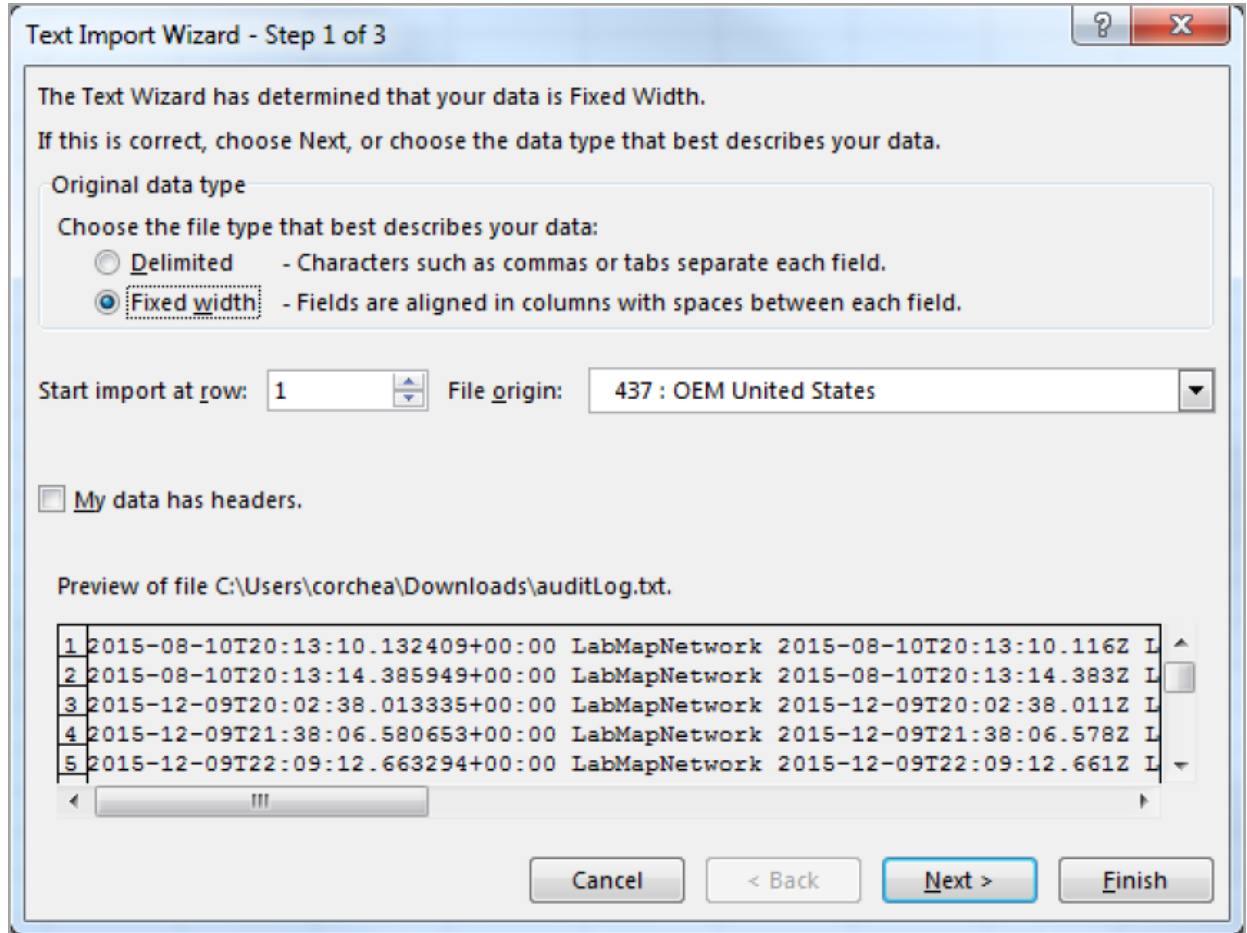

- 8. Select **Fixed width** and **Start import** at row 1**.**
- 9. Click **Next**. The second step of the Text Import Wizard appears.

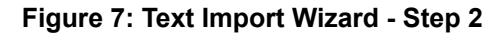

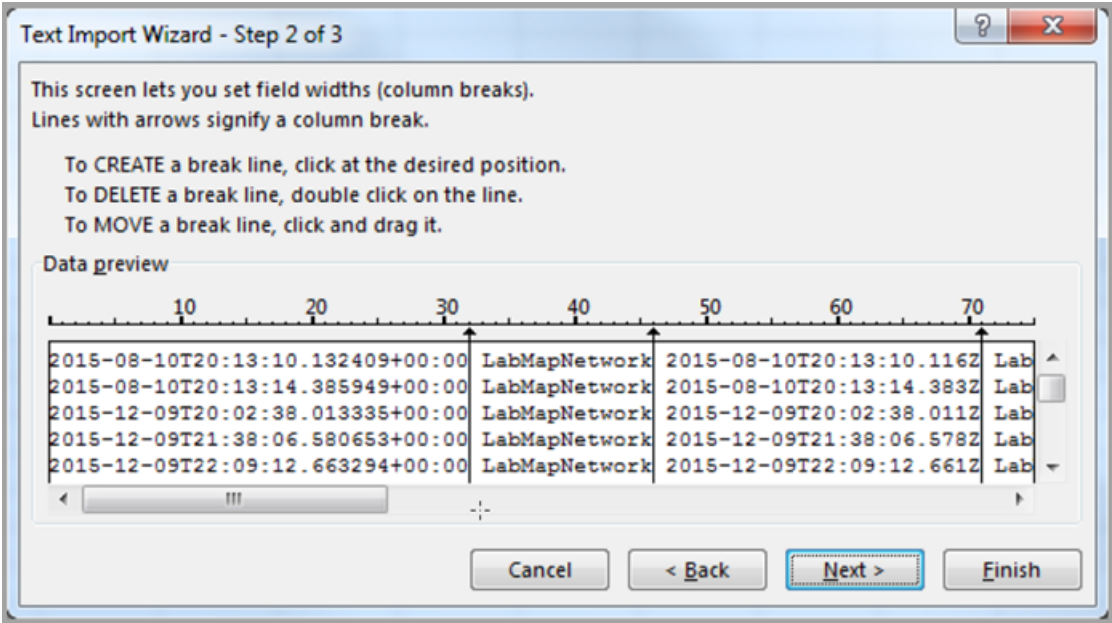

10. Scroll to the right and make sure the data is divided as you wish to view it; then make any adjustments as necessary by creating, deleting, or moving break lines as instructed.

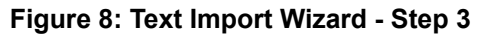

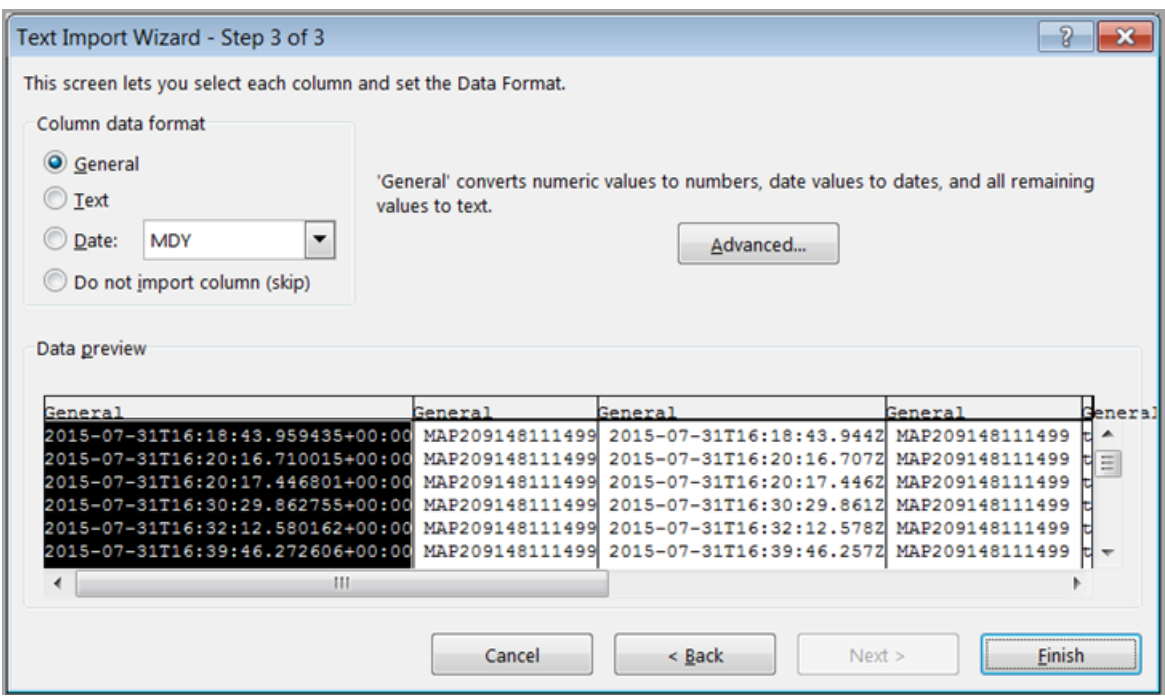

11. Click **Finish**. The audit log data appears divided by columns.

## <span id="page-13-0"></span>**Appendix: Reset Button Operation and Description**

If you lose your password or if you want to restore the unit to factory defaults, the MAP Gateway offers two reset functions: a Network Reset function that only resets Wi-Fi and Ethernet settings, and a Reset to Factory Defaults function that resets all unit settings (including user profiles). Reset to Factory Defaults also resets your SSL certificate to the Johnson Controls® self-signed certificate that is in the device when it comes from the factory.

The Network Reset function is intended for users who forget their Wi-Fi connection information, and the Reset to Factory Defaults function is for use by administrators who may want to clear all configured settings including all user profiles from a device. For information on resetting the unit, see *[Table](#page-14-0) 3*.

**Note:** To use a unit that is reset to factory defaults, you must have the default login information supplied in the Quick Start Guide that shipped with the unit. This includes the factory SSID and passphrase. The Reset to Factory Defaults function does not change the version of the application. If you did a software upgrade, the MAP Gateway remains at the upgraded version rather than resetting to the version that it was running when it left the factory.

The reset button is on the back of the device, and it is embedded into the MAP Gateway housing so that it cannot be activated by accident. To press the reset button, use a small screwdriver or similar tool.

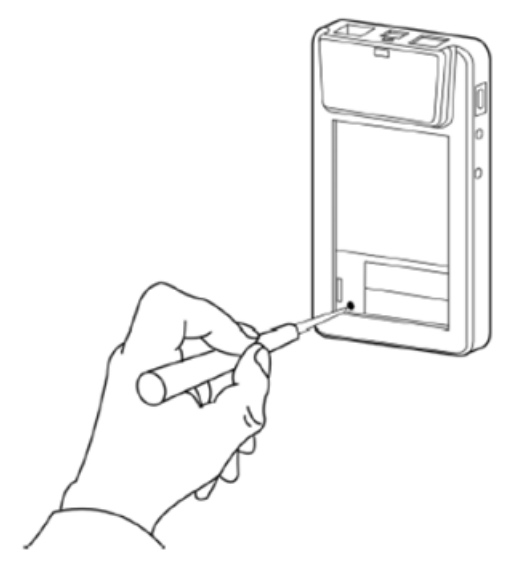

### **Figure 9: Reset Button**

Before attempting either of the following reset functions, apply power to the MAP Gateway and wait until the Fault LED stops flashing.

### **Notes:**

- If you are connected to the network when you press the reset button, you are disconnected.
- If you press the reset button for more than 9 seconds, or do not confirm the reset, the reset operation is cancelled.
- If a fault condition already exists, the reset button is disabled.

### **Table 3: Reset Button Operation and Description**

<span id="page-14-0"></span>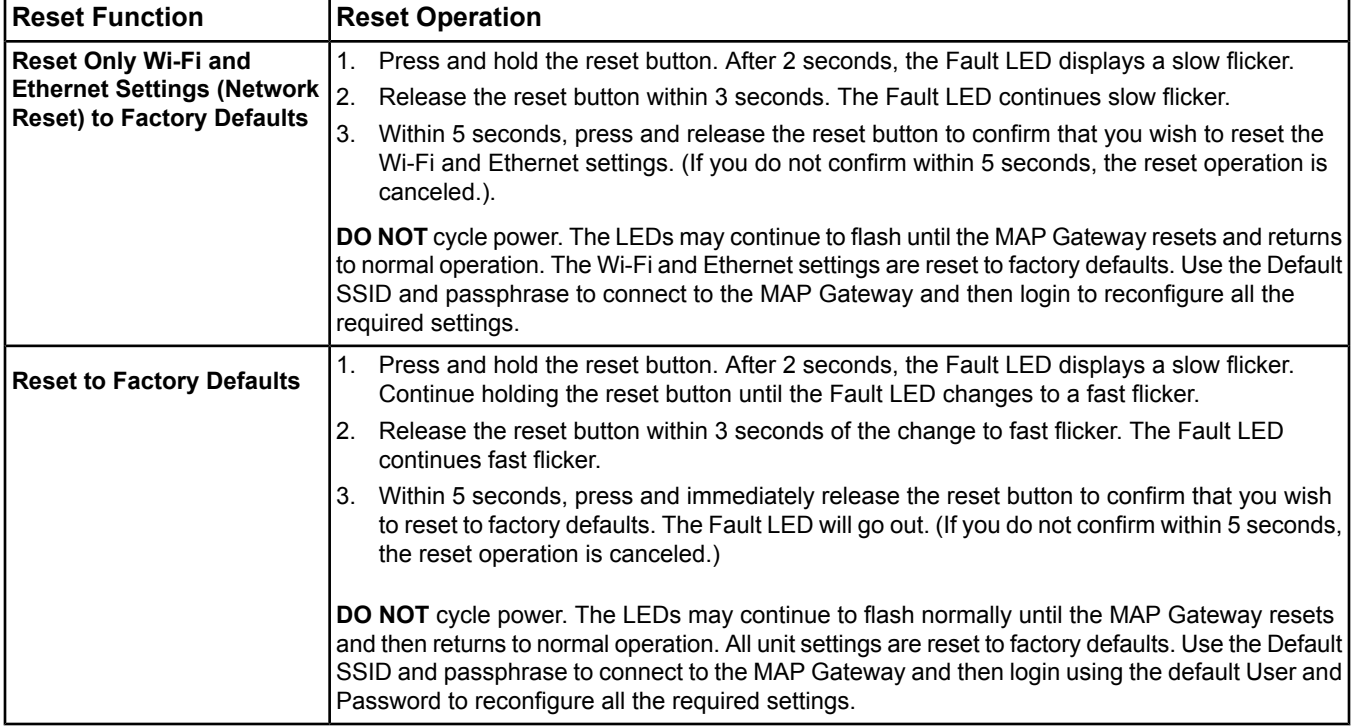

## <span id="page-15-0"></span>**Troubleshooting**

### **Table 4: Troubleshooting**

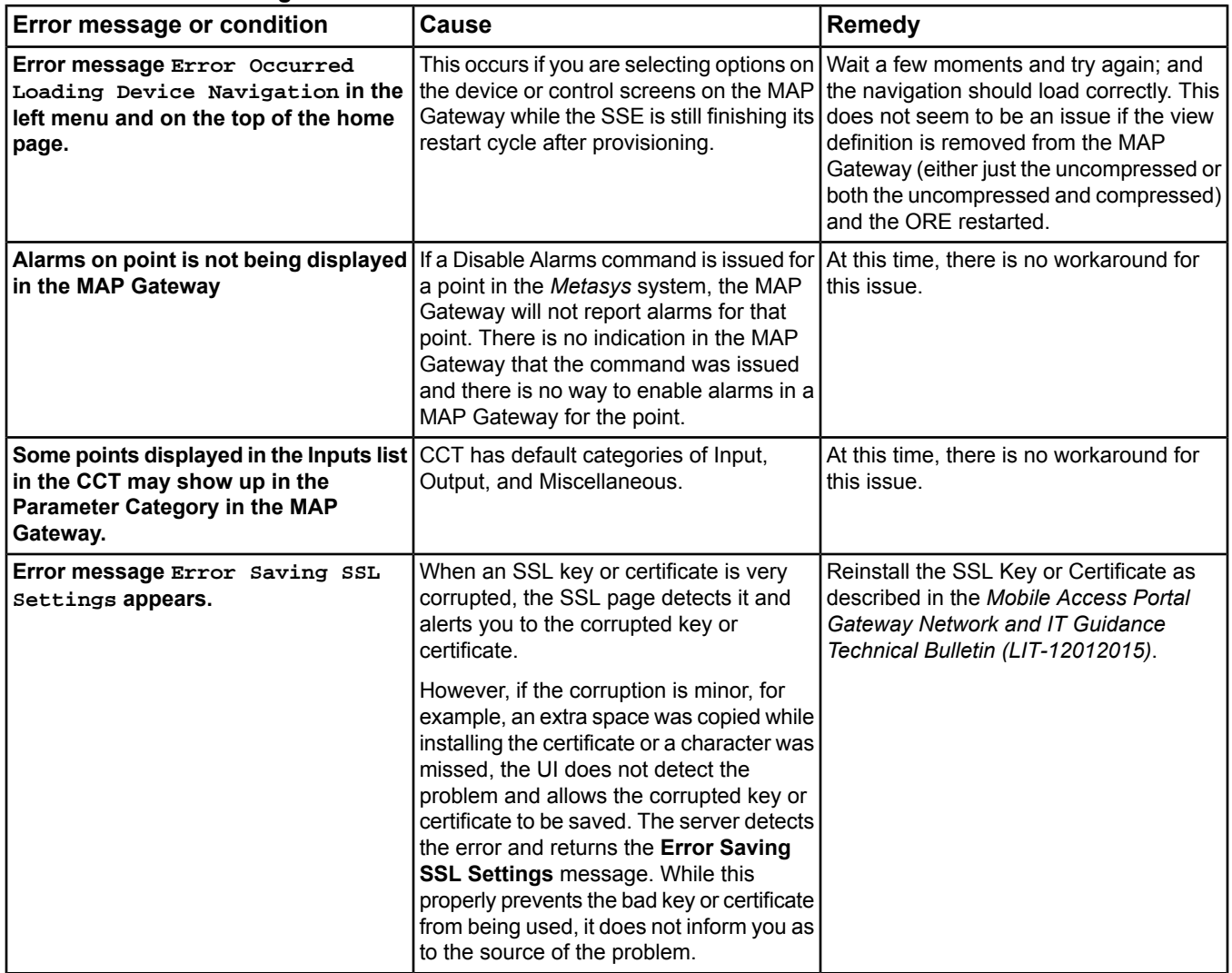

## <span id="page-16-0"></span>**Related Documentation and Videos**

To search for training videos on the use of the following topics, visit uLearn at <https://jcpublic.kzoplatform.com/containers/957891534378768109>.

### **Table 5: Related Documentation**

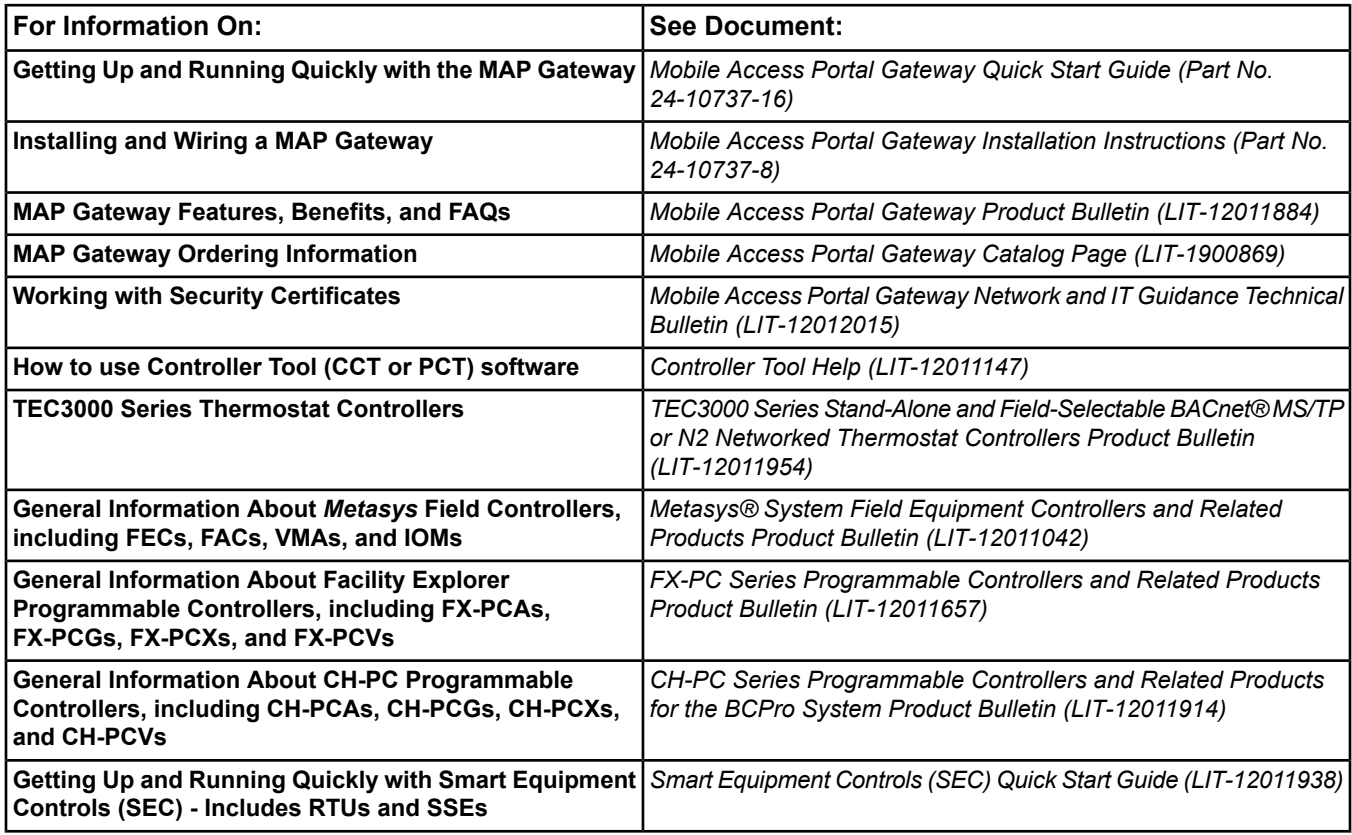

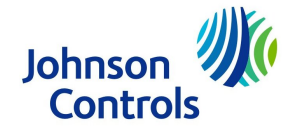

**Building Technologies & Solutions** 507 E. Michigan Street, Milwaukee, WI 53202

*Metasys® and Johnson Controls® are registered trademarks of Johnson Controls. All other marks herein are the marks of their respective owners.© 2018 Johnson Controls*

Published in U.S.A. www.johnsoncontrols.com